# Creating a Dutch Hip Roof

Reference Number: **KB-00749** Last Modified: **July 1, 2022**

The information in this article applies to:

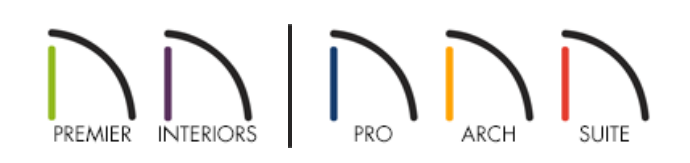

## QUESTION

How do I create a Dutch hip or Dutch gable roof?

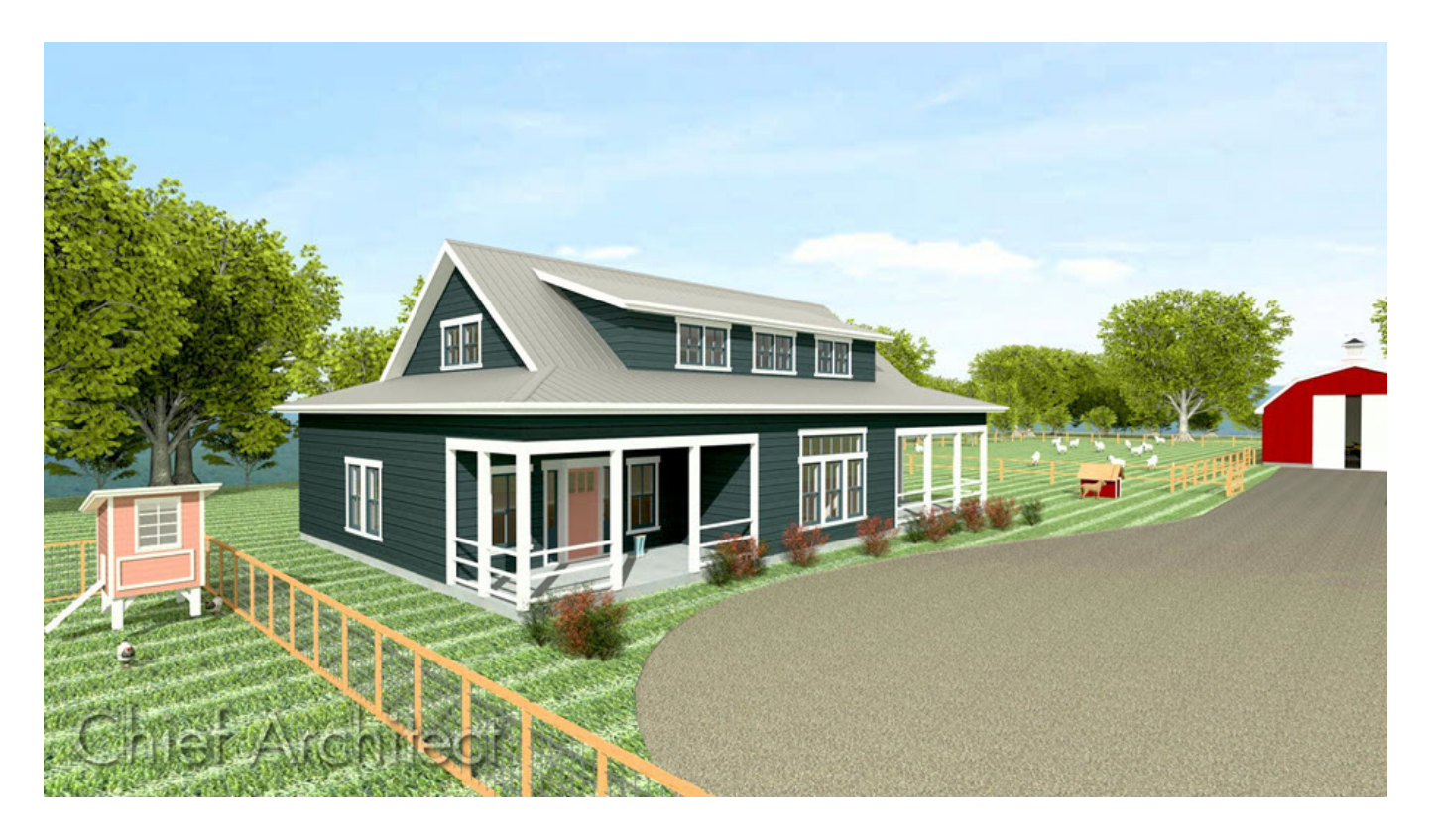

## ANSWER

A Dutch hip roof, sometimes called a Dutch gable roof, is a combination of hip and gable roof styles in which a gable is located at the end of the ridge, and at the top of a hip roof plane. Creating a Dutch hip roof is easy to do by following the steps below.

### To create a Dutch hip roof automatically

1. **Open** a plan in which you would like to create a Dutch hip roof on.

In this example, a simple 20' x 30' building with 109 1/8" ceiling height is used.

- 2. Select the wall you would like to build a Dutch hip over and click on the **Open Object** edit button.
- 3. In the **Wall Specification** dialog that opens, click on the ROOF panel, select the **Dutch Gable Wall** option, set the **Pitch**, the **Starts at Height** or **In from Baseline** value, then click **OK** to confirm the changes.

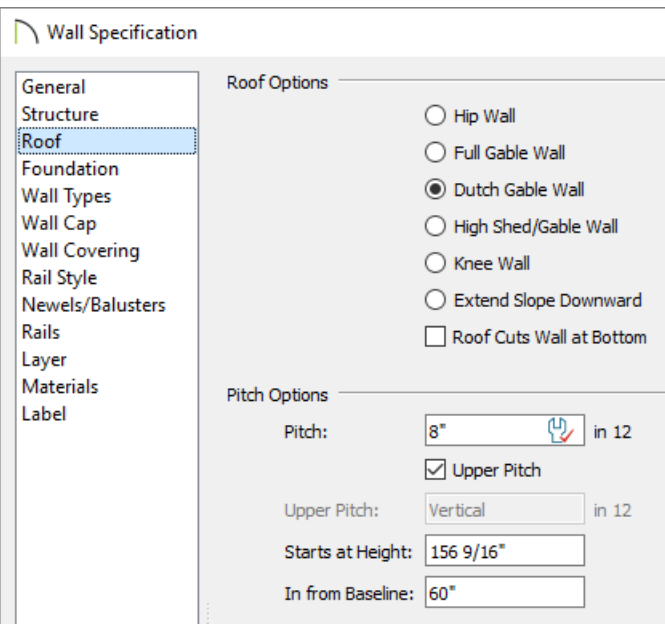

4. If Auto Rebuild Roofs is not enabled, select**Build> Roof> Build Roof** from the menu, check the **Build Roof Planes** box in the dialog that displays, then click **OK** to automatically generate a roof with a Dutch hip over the wall that was modified.

In Home Designer Suite and Home Designer Architectural, open the **Build Roof** dialog and click **OK** to build roof planes.

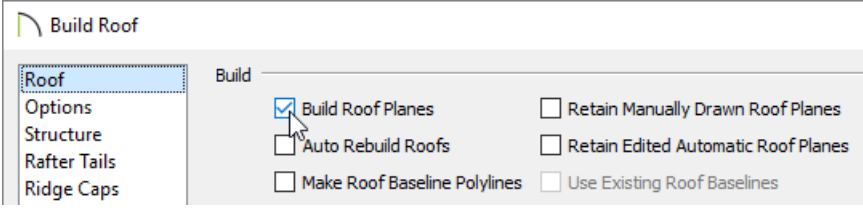

You can also check the Auto Rebuild Roofs box if you'd like your roofs to update automatically anytime a change is made to a wall.

5. Select **3D> Create Perspective View> Perspective Full Overview** to see the results.

In Home Designer Suite and Home Designer Architectural, navigate to **3D> Create Camera View> Perspective**

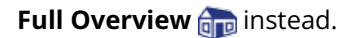

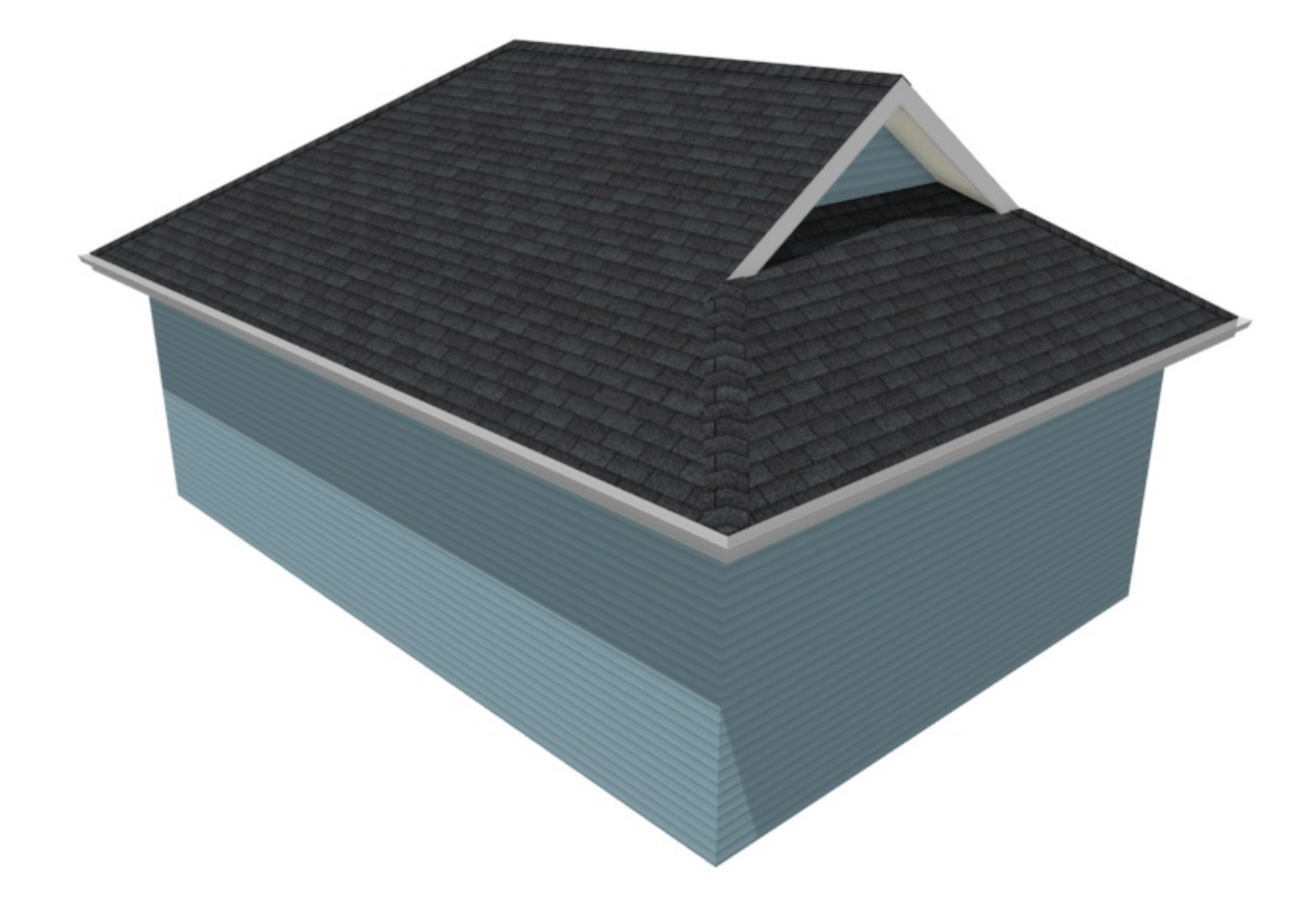

### To create a Dutch hip roof manually

*Applies to Chief Architect Premier, Chief Architect Interiors, and Home Designer Pro.*

1. **Open** a plan in which you would like to create a Dutch hip roof on.

In this example, a simple 20' x 30' building with 109 1/8" ceiling height is used.

- 2. Navigate to **Build> Roof> Build Roof** from the menu.
- 3. On the ROOF panel of the **Build Roof** dialog that displays, uncheck **Auto Rebuild Roofs**, check **Build Roof Planes**, then click **OK** to close the dialog and generate a hip roof.

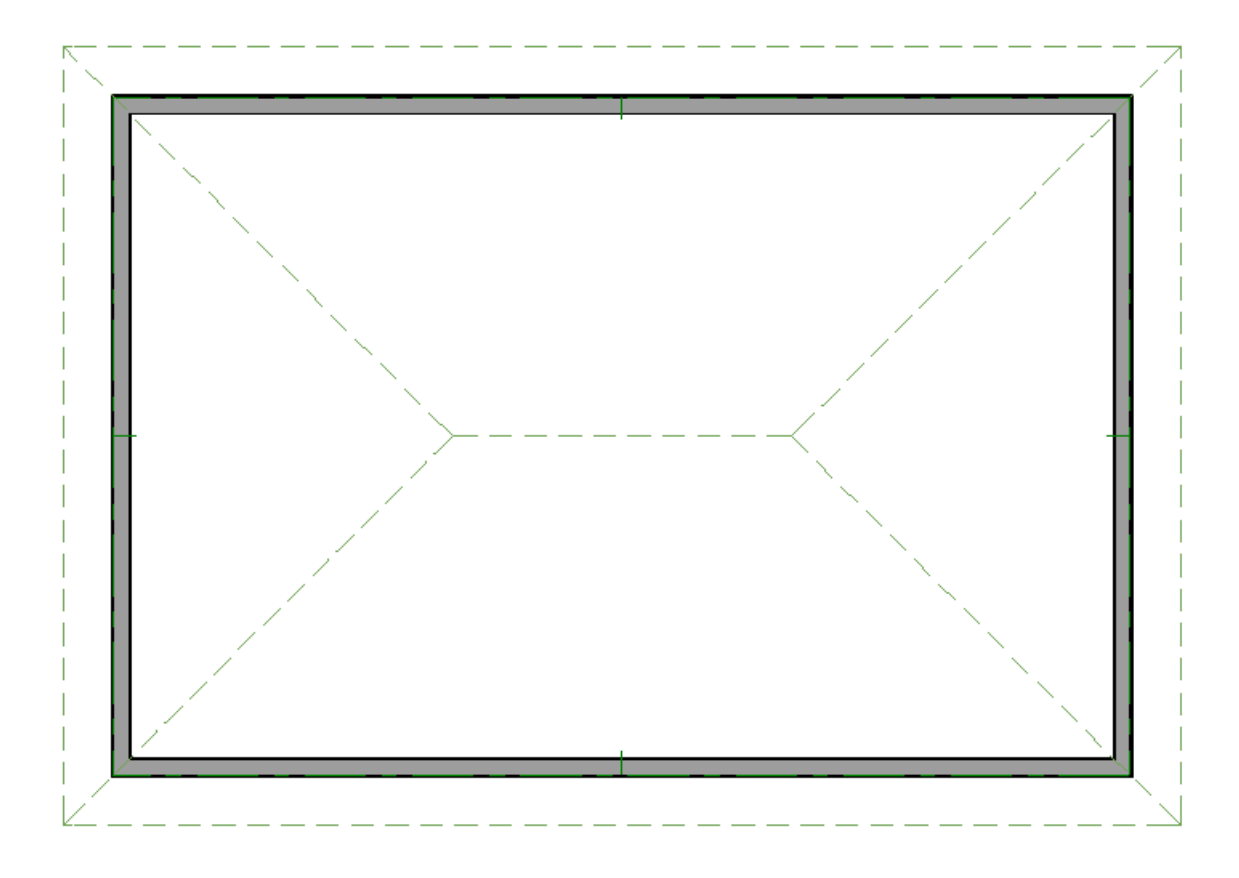

- 4. Click on one of the side edges of a roof plane in which you would like to build a Dutch hip to select it along that edge.
- 5. Click the **Add Break**  $\geq$  edit button, then click once along the edge that you selected to place a corner handle or 'joint' at that location. Do not worry about exact placement at this time.

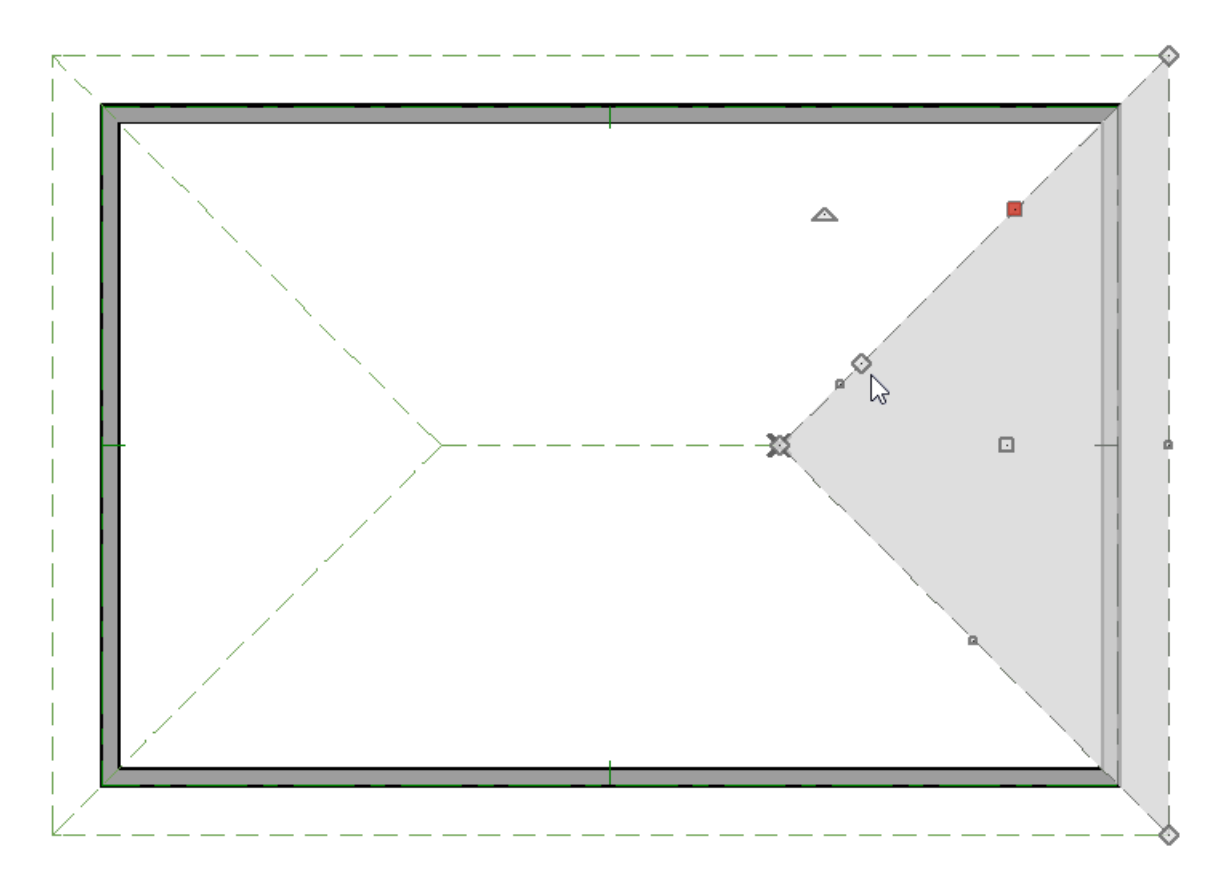

6. Click on the edit handle that displays at the peak of the roof plane and drag it down to produce a triangularshaped opening in the roof.

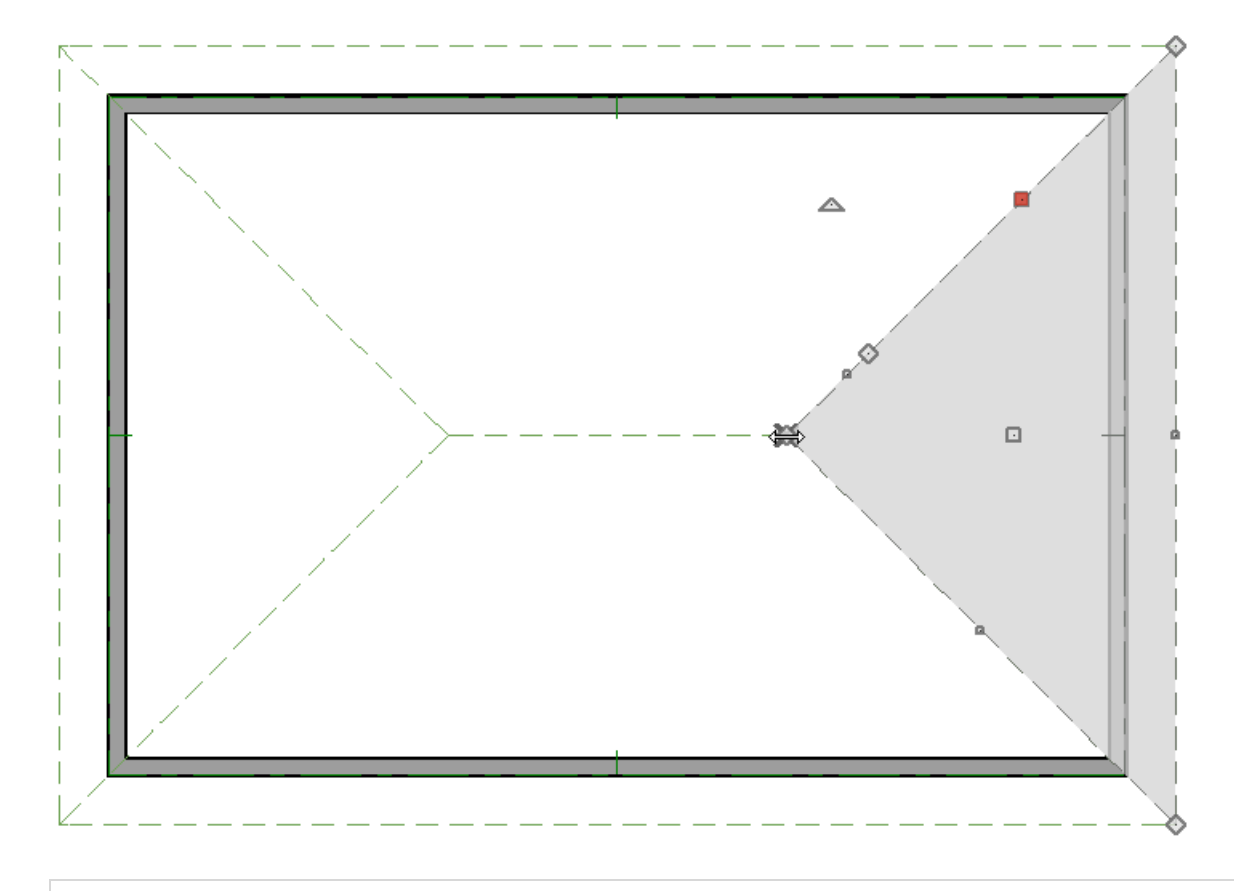

**Note:** You may want to click on the new edge to select it, click the Make Parallel edit button, then click on the wall that the roof plane is resting on to ensure the roof plane you just edited is parallel to that wall.

- 7. Select **Tools> Floor/Reference Display> Up One Floor** to go up to the Attic level.
- 8. Select **Tools> Floor/Reference Display> Reference Display** from the menu to display the 1st floor walls and roof planes as red lines.

If your roof planes do not display as part of the Reference Display, navigate to **Tools> Floor/Reference Display> Change Floor Reference**  $\uparrow$  . In the **Change Floor/Reference** dialog that appears, click on **Define** located next to the Layer Set column or the Reference Display Options line. In the **Layer Display Options** dialog that displays next, place a check in the **Disp** column for the "Roof Planes" layer, then click **OK**. Click **OK** again to return to the floor plan.

9. Select **Build> Wall> Straight Exterior Wall** from the menu, then click and drag along the edge of the roof plane edge that you created in steps 4-6. This will be the gable wall.

**Note:** You may receive a warning mentioning the placement of objects on the Attic level. Click OK and proceed with creating the wall.

o The exterior surface of the wall should be just inside, or above, the top edge of the hip roof.

o If it's too low or too high, click on the wall to select it and use the **Move**  $\frac{A}{2}$  edit handle to move it into the correct location.

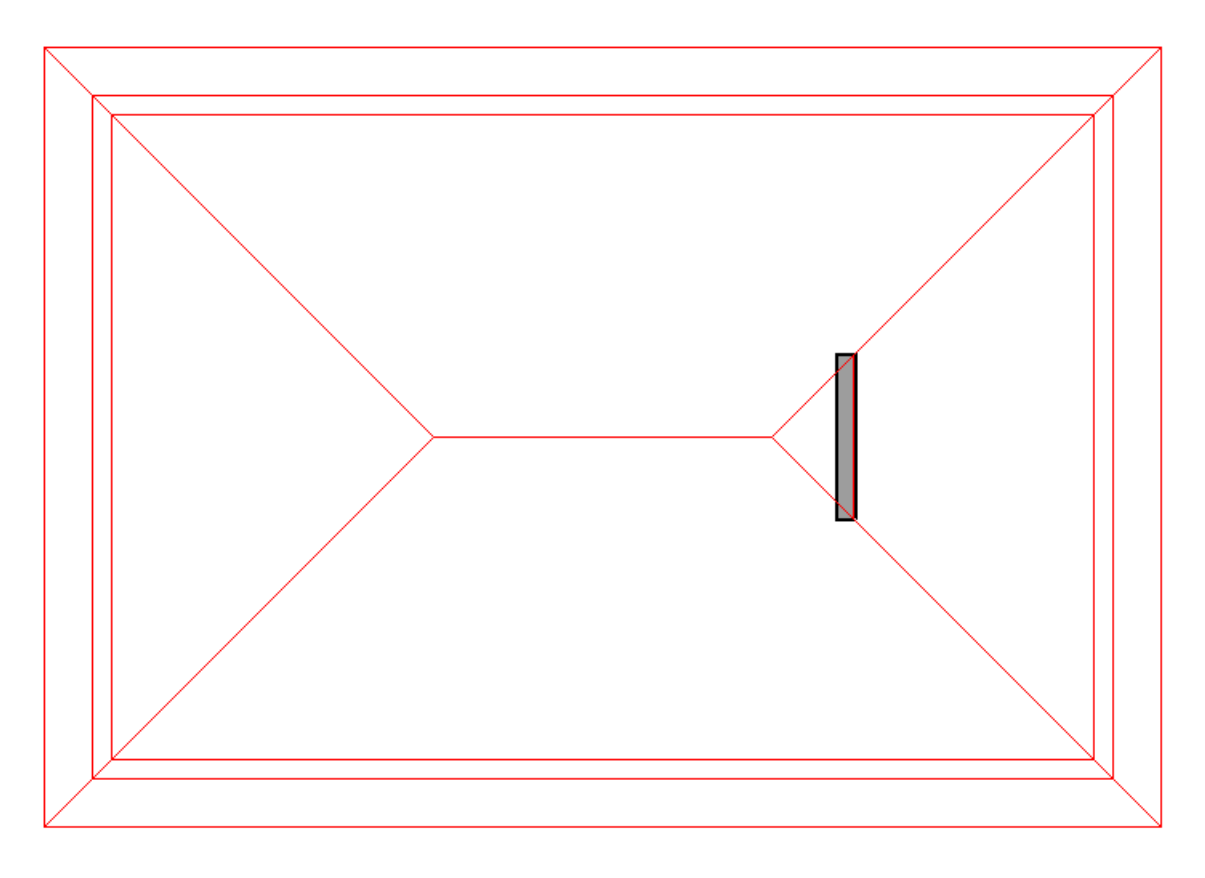

- Alternatively, you may wish to move the roof plane edge to make room for the gable wall.
- 10. Select **Tools> Floor/Reference Display> Down One Floor** to return to Floor 1. Notice the gable wall that was placed in the attic displays a red outline.
- 11. Click on one of the roof planes on either side of the Dutch hip to select it, click the **Add Break**  $\geq$  edit button, then click once along that edge to place a break at that location, as in step 5 above.
	- Click and drag the edit handle at the ridge to create a new edge that is parallel to the gable wall.

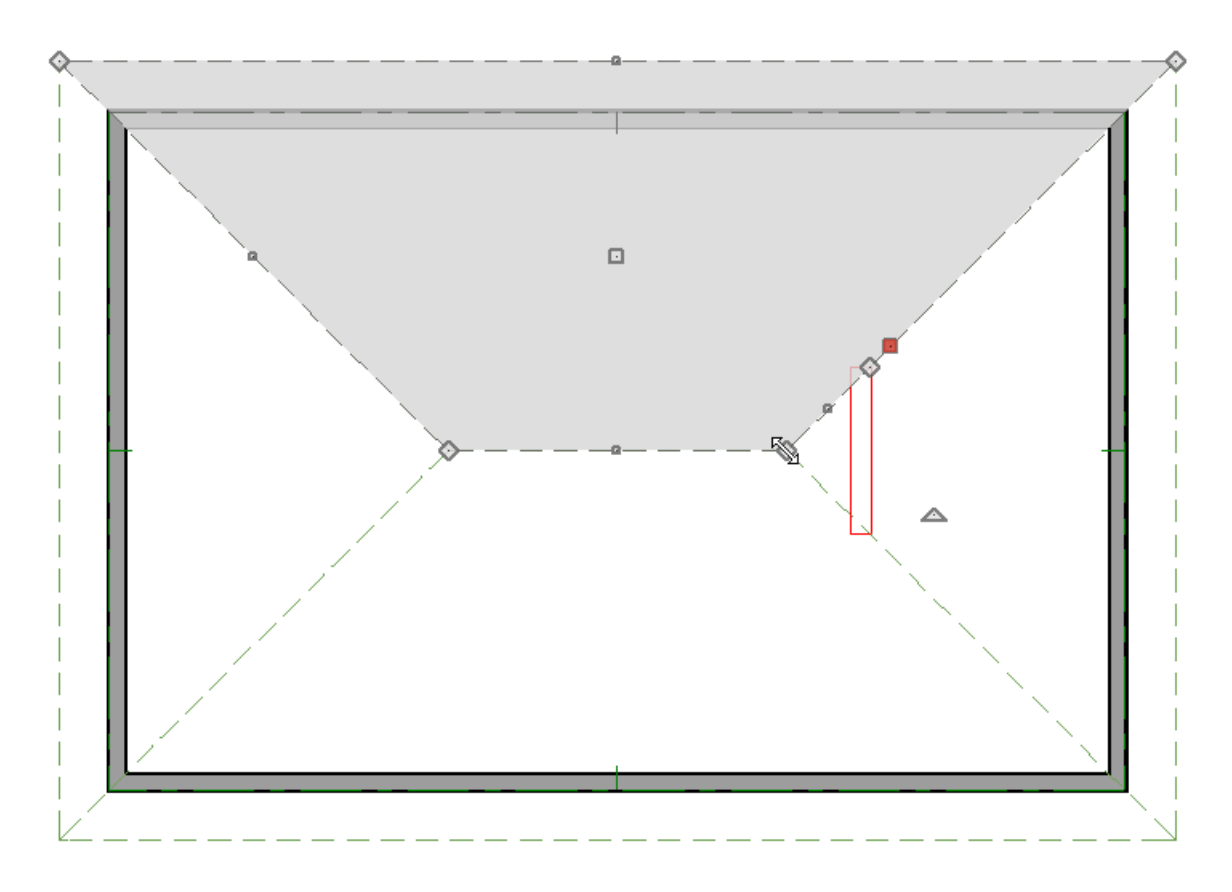

- Click the **Make Parallel** edit button and click on the wall that the Dutch hip is bearing on to make it parallel to that wall.
- Adjust the position of the roof edge to create an overhang.
- 12. Repeat step 10 with the roof plane on the opposite side of the Dutch hip.

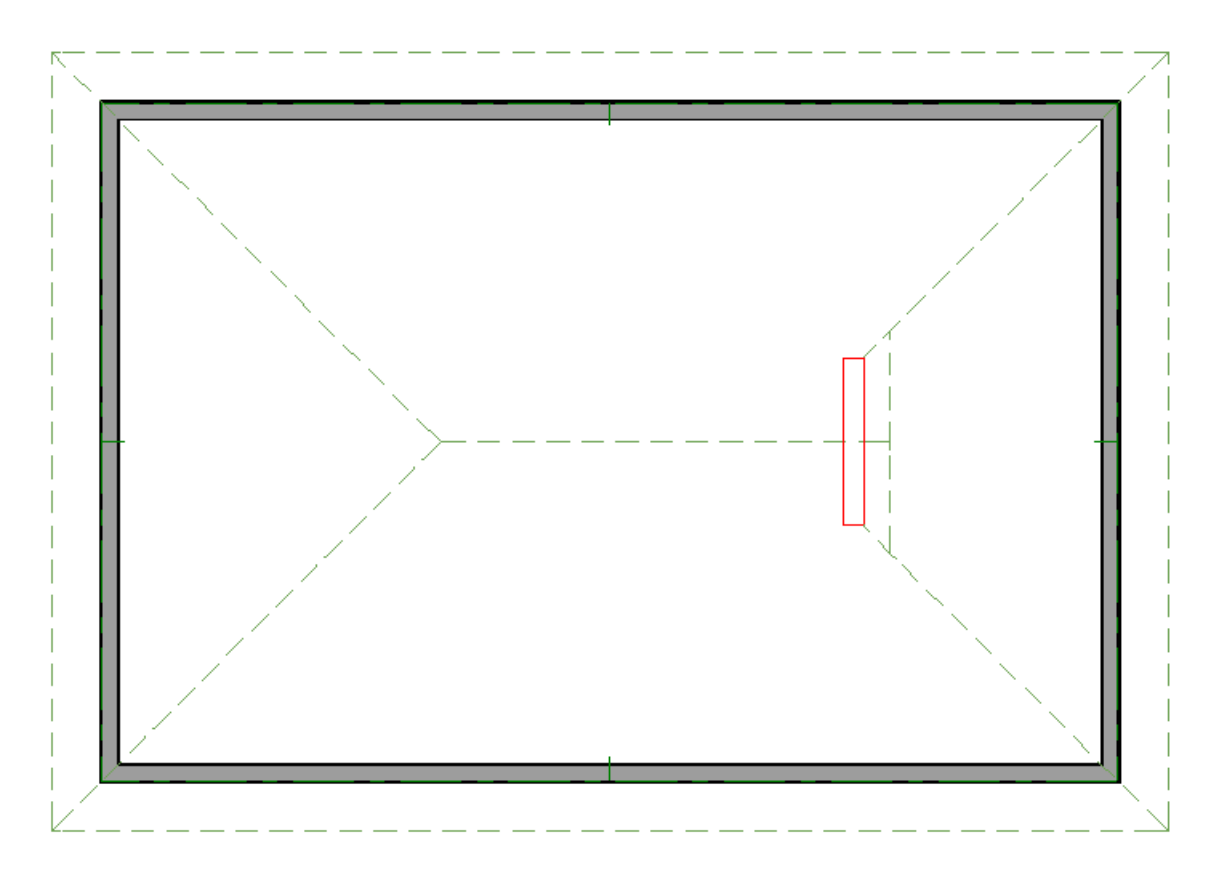

13. Select **3D> Create Perspective View> Perspective Full Overview** to see the results.

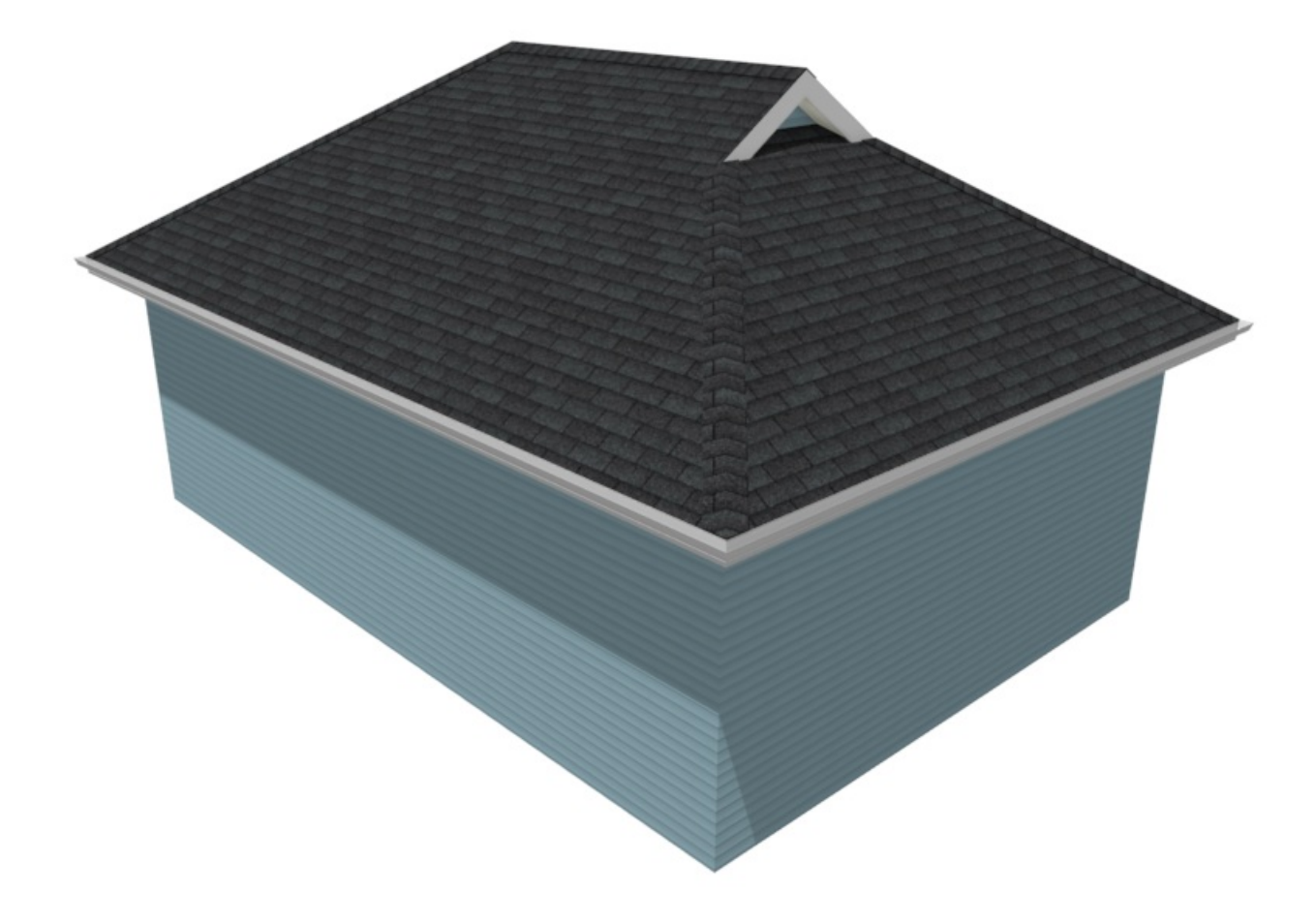

© 2003-2022 Chief Architect, Inc. All rights reserved // Terms of Use [\(https://www.chiefarchitect.com/company/terms.html\)](https://www.chiefarchitect.com/company/terms.html) // Privacy Policy [\(https://www.chiefarchitect.com/company/privacy.html\)](https://www.chiefarchitect.com/company/privacy.html)